# MX283027A Wireless Network Device Test Software Operation Manual Operation

#### **First Edition**

- For safety and warning information, please read this manual before attempting to use the equipment.
- Additional safety and warning information is provided within MS2830A Signal Analyzer Operation Manual (Mainframe Operation). Please also refer to this document before using the equipment.
- Keep this manual with the equipment.

# **ANRITSU CORPORATION**

Document No.: M-W3471AE-1.0

# Safety Symbols

To prevent the risk of personal injury or loss related to equipment malfunction, Anritsu Corporation uses the following safety symbols to indicate safety-related information. Ensure that you clearly understand the meanings of the symbols BEFORE using the equipment. Some or all of the following symbols may be used on all Anritsu equipment. In addition, there may be other labels attached to products that are not shown in the diagrams in this manual.

#### Symbols used in manual

DANGER

This indicates a very dangerous procedure that could result in serious injury or death if not performed properly.

**WARNING** This indicates a hazardous procedure that could result in serious injury or death if not performed properly.

CAUTION /

This indicates a hazardous procedure or danger that could result in light-to-severe injury, or loss related to equipment malfunction, if proper precautions are not taken.

#### Safety Symbols Used on Equipment and in Manual

The following safety symbols are used inside or on the equipment near operation locations to provide information about safety items and operation precautions. Ensure that you clearly understand the meanings of the symbols and take the necessary precautions BEFORE using the equipment.

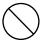

This indicates a prohibited operation. The prohibited operation is indicated symbolically in or near the barred circle.

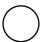

This indicates an obligatory safety precaution. The obligatory operation is indicated symbolically in or near the circle.

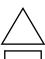

This indicates a warning or caution. The contents are indicated symbolically in or near the triangle.

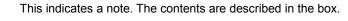

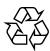

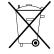

These indicate that the marked part should be recycled.

MX283027A Wireless Network Device Test Software Operation Manual Operation

#### February 2011 (First Edition)

Copyright © 2011, ANRITSU CORPORATION.

All rights reserved. No part of this manual may be reproduced without the prior written permission of the publisher.

The contents of this manual may be changed without prior notice.

Printed in Japan

# **Equipment Certificate**

Anritsu Corporation guarantees that this equipment was inspected at shipment and meets the published specifications.

# **Anritsu Warranty**

- During the warranty period, Anritsu Corporation will repair or exchange this software free-of-charge if it proves defective when used as described in the operation manual.
- The warranty period is 6 months from the purchase date.
- The warranty period after repair or exchange will remain 6 months from the original purchase date, or 30 days from the date of repair or exchange, depending on whichever is longer.
- This warranty does not cover damage to this software caused by Acts of God, natural disasters, and misuse or mishandling by the customer.

In addition, this warranty is valid only for the original equipment purchaser. It is not transferable if the equipment is resold.

Anritsu Corporation shall assume no liability for injury or financial loss of the customer due to the use of or a failure to be able to use this equipment.

# **Anritsu Corporation Contact**

In the event that this equipment malfunctions, contact an Anritsu Service and Sales office. Contact information can be found on the last page of the printed version of this manual, and is available in a separate file on the CD version.

## Notes On Export Management

This product and its manuals may require an Export License/Approval by the Government of the product's country of origin for re-export from your country.

Before re-exporting the product or manuals, please contact us to confirm whether they are export-controlled items or not.

When you dispose of export-controlled items, the products/manuals need to be broken/shredded so as not to be unlawfully used for military purpose.

# **Software End-User License Agreement (EULA)**

Please read this Software End-User License Agreement (hereafter this EULA) carefully before using (includes executing, copying, registering, etc.) this software (includes programs, databases, scenarios, etc., used to operate, set, etc., Anritsu electronic equipment). By reading this EULA and using this software, you are agreeing to be bound by the terms of its contents and Anritsu Corporation (hereafter Anritsu) hereby grants you the right to use this Software with the Anritsu-specified equipment (hereafter Equipment) for the purposes set out in this EULA.

#### 1. Grant of License and Limitations

- 1. Regardless of whether this Software was purchased from or provided free-of-charge by Anritsu, you agree not to rent, lease, lend, or otherwise distribute this Software to third parties and further agree not to disassemble, recompile, reverse engineer, modify, or create derivative works of this Software.
- 2. You may make one copy of this Software for backup purposes only.
- 3. You are not permitted to reverse engineer this software.
- 4. This EULA allows you to install one copy of this Software on one piece of Equipment.

#### 2. Disclaimers

To the extent not prohibited by law, in no event shall Anritsu be liable for personal injury, or any incidental, special, indirect or consequential damages whatsoever, including, without limitation, damages for loss of profits, loss of data, business interruption or any other commercial damages or losses, arising out of or related to your use or inability to use this Software.

#### 3. Limitation of Liability

- a. If a fault (bug) is discovered in this Software, preventing operation as described in the operation manual or specifications whether or not the customer uses this software as described in the manual, Anritsu shall at its own discretion, fix the bug, or exchange the software, or suggest a workaround, free-of-charge. However, notwithstanding the above, the following items shall be excluded from repair and warranty.
  - i) If this Software is deemed to be used for purposes not described in the operation manual or specifications.
  - ii) If this Software is used in conjunction with other non-Anritsu-approved software.
  - iii) Recovery of lost or damaged data.
  - iv) If this Software or the Equipment has been modified, repaired, or otherwise altered without Anritsu's prior approval.
  - v) For any other reasons out of Anritsu's direct control and responsibility, such as but not limited to, natural disasters, software virus infections, etc.
- b. Expenses incurred for transport, hotel, daily allowance, etc., for on-site repairs by Anritsu engineers necessitated by the above faults shall be borne by you.
- c. The warranty period for faults listed in article 3a above covered by this EULA shall be either 6 months from the date of purchase of this Software or 30 days after the date of repair, whichever is longer.

#### 4. Export Restrictions

You may not use or otherwise export or re-export directly or indirectly this Software except as authorized by Japanese and United States law. In particular, this software may not be exported or re-exported (a) into any Japanese or US embargoed countries or (b) to anyone on the Japanese or US Treasury Department's list of Specially Designated Nationals or the US Department of Commerce Denied Persons List or Entity List. By using this Software, you warrant that you are not located in any such country or on any such list. You also agree that you will not use this Software for any purposes prohibited by Japanese and US law, including, without limitation, the development, design and manufacture or production of missiles or nuclear, chemical or biological weapons of mass destruction.

#### 5. Termination

Anritsu shall deem this EULA terminated if you violate any conditions described herein. This EULA shall also be terminated if the conditions herein cannot be continued for any good reason, such as violation of copyrights, patents, or other laws and ordinances.

#### 6. Reparations

If Anritsu suffers any loss, financial or otherwise, due to your violation of the terms of this EULA, Anritsu shall have the right to seek proportional damages from you.

#### 7. Responsibility after Termination

Upon termination of this EULA in accordance with item 5, you shall cease all use of this Software immediately and shall as directed by Anritsu either destroy or return this Software and any backup copies, full or partial, to Anritsu.

#### 8. Dispute Resolution

If matters of dispute or items not covered by this EULA arise, they shall be resolved by negotiations in good faith between you and Anritsu.

#### 9. Court of Jurisdiction

This EULA shall be interpreted in accordance with Japanese law and any disputes that cannot be resolved by negotiation described in Article 8 shall be settled by the Japanese courts.

# Cautions against computer virus infection

- · Copying files and data
  - Only files that have been provided directly from Anritsu or generated using Anritsu equipment should be copied to the instrument.
  - All other required files should be transferred by means of USB or CompactFlash media after undergoing a thorough virus check.
- · Adding software
  - Do not download or install software that has not been specifically recommended or licensed by Anritsu.
- Network connections
   Ensure that the network has sufficient anti-virus security protection in place.

# **CE Conformity Marking**

Anritsu affixes the CE conformity marking on the following product(s) in accordance with the Council Directive 93/68/EEC to indicate that they conform to the EMC and LVD directive of the European Union (EU).

#### **CE** marking

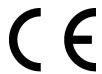

#### 1. Product Model

Software: MX283027A Wireless Network Device Test

Software

#### 2. Applied Directive and Standards

When the MX283027A Wireless Network Device Test Software is installed in the MS2830A, the applied directive and standards of this unit conform to those of the MS2830A main frame.

PS: About main frame

Please contact Anritsu for the latest information on the main frame types that the MX283027A can be used with.

# **C-Tick Conformity Marking**

Anritsu affixes the C-Tick mark on the following product(s) in accordance with the regulation to indicate that they conform to the EMC framework of Australia/New Zealand.

#### C-Tick marking

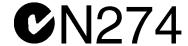

#### 1. Product Model

Software: MX283027A Wireless Network Device Test

Software

#### 2. Applied Directive and Standards

When the MX283027A Wireless Network Device Test Software is installed in the MS2830A, the applied directive and standards of this unit conform to those of the MS2830A main frame.

PS: About main frame

Please contact Anritsu for the latest information on the main frame types that the MX283027Acan be used with.

## **About This Manual**

#### **■** Composition of Operation Manuals

The operation manuals for the MX283027A Wireless Network Device Test Software are comprised as shown in the figure below.

MS2830A Signal Analyzer Operation Manual (Main Frame Operation)

MS2690A/MS2691A/MS2692A and MS2830A Signal Analyzer Operation Manual (Main Frame Remote Control)

#### MX283027A Wireless Network Device Test Software

- Signal Analyzer Operation Manual (Mainframe Operation)
- Signal Analyzer Operation Manual (Mainframe Remote Control)
  These manuals describe basic operating methods, maintenance
  procedures, common functions, and common remote control of the signal
  analyzer mainframe.
- MX283027A Wireless Network Device Test Software (Operation)
   <This document>

This manual describes basic operating methods, and functions of the MX283027A Wireless Network Device Test Software.

# **Convention Used in This Manual**

| Throughout this document, the use of MS2830A Series is assumed unle | ess |
|---------------------------------------------------------------------|-----|
| otherwise specified.                                                |     |

In this document, indicates a panel key.

# **Table of Contents**

| Abou | t This Manual                     |      |
|------|-----------------------------------|------|
| Chap | ter 1 Overview                    | 1-1  |
| 1.1  | Product Overview                  | 1-2  |
| 1.2  | Product Configuration             | 1-3  |
| Chap | ter 2 Preparation                 | 2-1  |
| 2.1  | Part Names                        | 2-2  |
| 2.2  | Signal Path Setup                 | 2-10 |
| 2.3  | Application Startup and Selection | 2-11 |
| 2.4  | Initialization and Calibration    | 2-12 |
| Chap | ter 3 Measurement                 | 3-1  |
| 3.1  | Basic Operation                   | 3-2  |

# Chapter 1 Overview

This chapter provides an overview of the MX283027A Wireless Network Device Test Software and describes the product configuration.

| 1.1 | Product Overview |                        |     |
|-----|------------------|------------------------|-----|
| 1.2 | Produ            | ct Configuration       | 1-3 |
|     | 1.2.1            | Standard configuration | 1-3 |
|     | 1.2.2            | Applicable parts       | 1-3 |

## 1.1 Product Overview

The MS2830A Signal Analyzer (hereinafter referred to as "this instrument") enables high-speed, high-accuracy, and simple measurement of the transmission characteristics of terminals and modules for various types of mobile communications. The MS2830A is equipped with high-performance signal analyzer and spectrum analyzer functions as standard, with optional measurement software allowing modulation analysis functionality supporting various digital modulation modes.

The MX283027A Wireless Network Device Test Software (hereinafter referred to as "this application") can be used to measure the RF characteristics of wireless terminals and devices by installing software options such as WLAN test software.

MS2830A-005/105 and MS2830A-006/106 is required to use the MX283027A on MS2830A.

# 1.2 Product Configuration

# 1.2.1 Standard configuration

Table 1.2.1-1 lists the standard configuration of the MX283027A.

Table 1.2.1-1 Standard configuration

| Item        | Model<br>Name/Symbol | Product Name                             | Q'ty | Remarks                                       |
|-------------|----------------------|------------------------------------------|------|-----------------------------------------------|
| Application | MX283027A            | Wireless Network Device<br>Test Software | 1    |                                               |
| Accessory   | _                    | Installation CD-ROM                      | 1    | Application software, operation manual CD-ROM |

# 1.2.2 Applicable parts

Table 1.2.2-1 lists the applicable parts for the MX283027A.

Table 1.2.2-1 Applicable parts

| Model<br>Name/Symbol | Product Name                                                                       | Remarks                     |
|----------------------|------------------------------------------------------------------------------------|-----------------------------|
| W3471AE              | MX283027A Wireless Network Device<br>Test Software Operation Manual<br>(Operation) | English,<br>printed version |

# Chapter 2 Preparation

This chapter describes the preparations required for using the application you are using. Refer to MS2830A Signal Analyzer Operation Manual (Mainframe Operation) for common features of the MS2830A not included in this manual.

| 2.1 | Part N                         | ames                        | 2-2  |
|-----|--------------------------------|-----------------------------|------|
|     | 2.1.1                          | Front panel                 | 2-2  |
|     | 2.1.2                          | Rear panel                  | 2-7  |
| 2.2 | Signal                         | Path Setup                  | 2-10 |
| 2.3 | Applica                        | ation Startup and Selection | 2-11 |
|     | 2.3.1                          | Launching application       | 2-11 |
|     | 2.3.2                          | Selecting application       | 2-11 |
| 2.4 | Initialization and Calibration |                             | 2-12 |
|     | 2.4.1                          | Initialization              | 2-12 |
|     | 2.4.2                          | Calibration                 | 2-12 |

## 2.1 Part Names

This section describes the panel keys for operating this application and connectors used to connect external devices. For general points of caution, refer to MS2830A Signal Analyzer Operation Manual (Mainframe Operation).

## 2.1.1 Front panel

This section describes the front-panel keys and connectors.

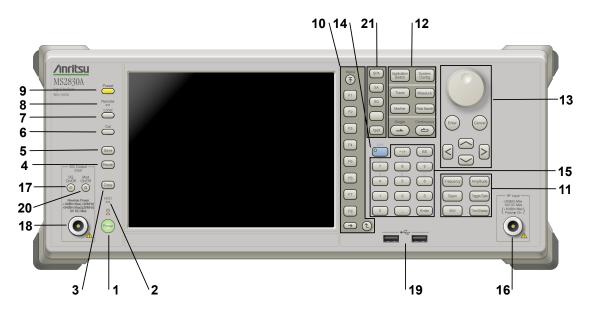

Figure 2.1.1-1 Front panel

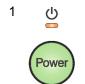

#### Power switch

Press to switch between the standby state (AC power supplied) and power-on state. The Power lamp  $\stackrel{C}{\hookrightarrow}$  lights orange at Standby and green at Power On. Press the power switch for about 2 seconds.

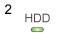

#### Hard disk access lamp

Lights when accessing the internal hard disk

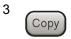

#### Copy key

Press to capture display screen and save to file.

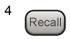

#### Recall key

Press to recall parameter file.

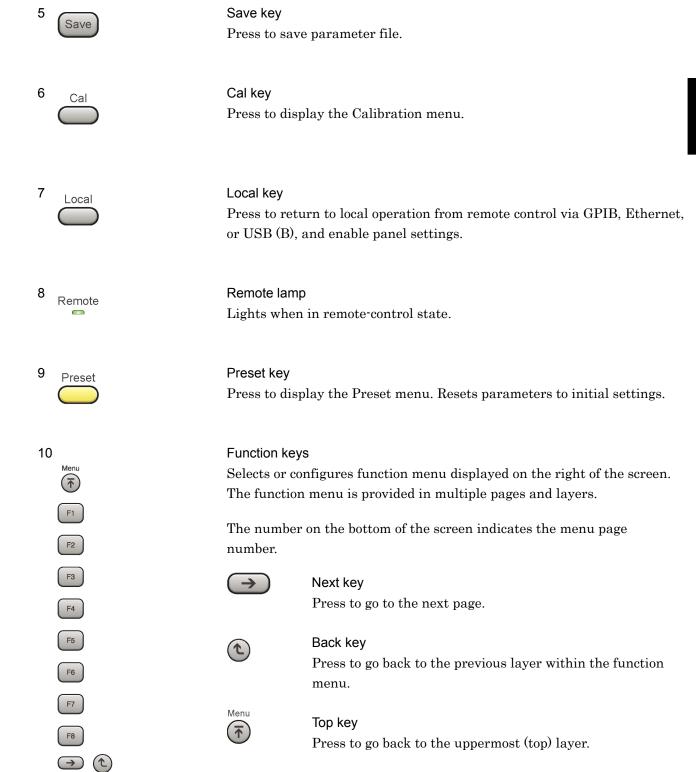

11

Frequency Amplitude

Span Trigger/Gate

BW Time/Sweep

#### Main function keys 1

Press to set or execute main functions.

Executable functions vary with the current application.

Executable functions vary with the current application. When nothing happens with the press, it indicates that the application in use does not support the key.

Press to set frequency parameters.

Amplitude Press to set level parameters.

Span No function is assigned to this key.

Trigger/Gate Press to set trigger parameters

No function is assigned to this key.

Time/Sweep Press to set measurement item parameters.

12

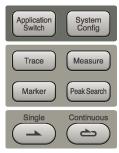

#### Main function keys 2

Press to set or execute main functions.

Executable functions vary with the current application.

Executable functions vary with the current application. When nothing happens with the press, it indicates that the application in use does not support the key.

Application Press to switch application.

System Config Press to display Configuration screen.

Press to set the trace items or to switch the operation window.

Measure Press to set measurement item parameters.

Marker Use when switching graph marker operation.

Press to set parameters related to the peak search function.

Press to start single measurement.

Press to start continuous measurements.

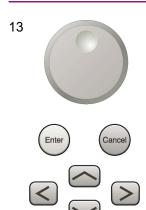

#### Rotary knob/Cursor keys/Enter key/Cancel key

The rotary knob and cursor keys select display items or change settings.

Press  $\begin{picture}(200,0) \put(0,0){\line(1,0){10}} \put(0,0){\line(1,0){10}}$ 

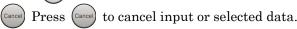

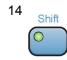

#### Shift key

Operates keys with functions in blue characters on panel. Press the Shift key so the key lamp is green and then press the target key.

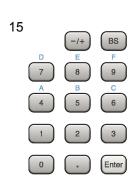

#### Numeric keypad

Enters numbers on parameter setup screens.

Press (BS) to delete the last entered digit or character.

[A] to [F] can be entered by pressing keys to 4 while the Shift key lamp 9 is green.

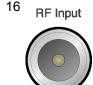

## RF Input connector

Inputs RF signal.

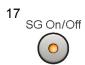

#### RF Output Control key

Press to switch on/off the modulation of RF signal when the Vector Signal Generator option is installed. The RF output control key lamp lights orange when the RF signal output is set to On.

#### 18

#### RF Output connector

 $\label{eq:output} \text{Out} \overset{\text{SG Output}(Opt)}{-} \text{I, when the Vector Signal Generator option is installed.}$ 

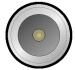

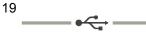

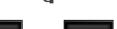

#### USB connector (type A)

Connect the accessory USB keyboard, mouse or USB memory.

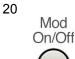

#### Modulation control key

Press to switch on/off the modulation of  ${}^{\circ}_{\odot}$  RF signal when the Vector Signal Generator option is installed. When modulation is on, the key lamp lights up green.

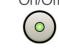

21

#### Application key

SPA

Press to switch between applications.

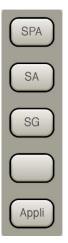

#### SPA kev

Press to display the Spectrum Analyzer main screen.

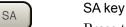

Press to display the Signal Analyzer main screen, when Option 005/105 and 006/106 are installed.

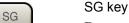

Press to display the Signal Analyzer main screen, when Vector Signal Generator option is installed.

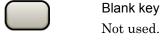

#### Appli key

When Auto is specified, the application selected by using the Application Switch is displayed. When Manual is specified, the pre-specified Application is displayed. For details, refer to 3.5.4 "Changing application layout" in MS2830A Signal Analyzer Operation Manual (Mainframe Operation).

# 2.1.2 Rear panel

This section describes the rear-panel connectors.

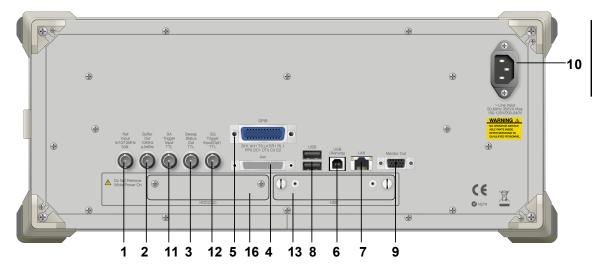

Figure 2.1.2-2 Rear panel

1 Ref Input 5/10/13MHz 50Ω

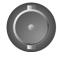

Ref Input connector (reference frequency signal input connector)

Inputs external reference frequency signal (5 MHz/10 MHz/13 MHz). It is for inputting reference frequency signals with higher accuracy than the instrument's internal reference signal, or for synchronizing the frequency of the mainframe to that of other equipment.

2 Buffer Out 10MHz ≥0dBm

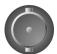

Buffer Out connector (reference frequency signal output connector)

Outputs the internal reference frequency signal (10 MHz)It is for synchronizing frequencies between other equipment and the mainframe.

3 Sweep Status Out TTL

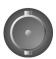

Sweep Status Out connector

Outputs signal when internal measurement is performed or measurement data is obtained. 4

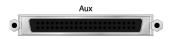

#### AUX connector

This is a complex connector for inputting an error rate measurement signal and inputting a baseband clock reference signal of the Vector Signal Generator (optional). See Table 2.1.1-1 for the internal pin assignment of the AUX connector.

5

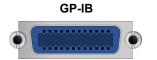

#### **GPIB** connector

For external control via GPIB

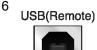

#### USB connector (type B)

For external control via USB

7

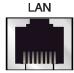

#### Ethernet connector

Connects PC or Ethernet network.

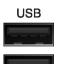

#### USB connector (type A)

Used to connect a USB keyboard or mouse or the USB memory supplied.

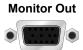

#### Monitor Out connector

Connects external display.

10

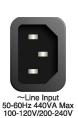

#### AC inlet

Supplies power

11 SA Trigger Input

#### SA Trigger Input connector

This is a BNC connector used to input the external trigger signal (TTL) for the SPA or SA application.

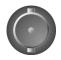

12 SG Trigger Input(Opt) TTL

#### SG Trigger Input connector

This is a BNC connector used to input the external trigger signal (TTL) for the vector signal generator option.

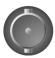

13 HDD HDD slot

This is a standard hard disk slot.

14 HDD (Opt) HDD slot for Option

This is a hard disk slot for the options.

Table 2.1.2-1 AUX connector

| Function | Pin Number | Signal Name |
|----------|------------|-------------|
|          | 13         | MARKER1     |
|          | 11         | GND         |
|          | 38         | MARKER2     |
|          | 36         | GND         |
| SG       | 39         | MARKER3     |
| 50       | 16         | GND         |
|          | 42         | PULS_MOD    |
|          | 41         | GND         |
|          | 22         | BB_REF_CLK  |
|          | 20         | GND         |

Do not connect anything to connectors not listed in Table 2.1.1-1, because they are interface connectors provided for device maintenance.

# 2.2 Signal Path Setup

As shown in Figure 2.2-1, connect the mainframe and the DUT using an RF cable, so that the signal to be tested is input to the RF Input connector.

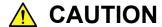

Do not input a signal that has an excessive level to MS2830A.

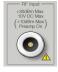

DUT

Figure 2.2-1 Signal path setup example

Set the 5 MHz/10 MHz/13 MHz reference signal from external sources, as required.

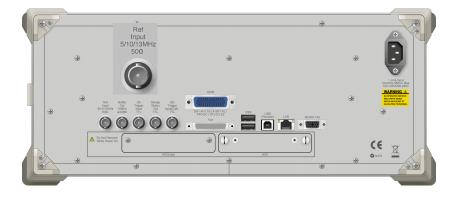

Reference frequency signal

Figure 2.2-2 External signal input

# 2.3 Application Startup and Selection

To use this application, it is necessary to load (start up) and select the application.

### 2.3.1 Launching application

The application startup procedure is described below.

#### Note:

The XXX indicates the application name currently in use.

#### ■ Procedure

- 1. Press System to display the Configuration screen.
- 2. Press [4] (Application Switch Settings) to display the Application Switch Registration screen.
- 3. Press [5] (Load Application Select), and move the cursor to "XXX" in the Unloaded Applications list.
  - If "XXX" is displayed in the **Loaded Applications** list, this means that the application is already loaded.
  - If "XXX" appears in neither the Loaded Applications nor Unloaded Applications list, this means that the application has not been installed.
- 4. Press (Set) to load the application. If "XXX" is displayed in the **Loaded Applications list**, this means that the application is already loaded.

# 2.3.2 Selecting application

The selection procedure is described below.

#### ■Procedure

- 1. Press Application of to display the Application Switch menu.
- 2. Press the menu function key displaying "XXX".
  - The application can also be selected with mouse, by clicking "XXX" on the task bar.

## 2.4 Initialization and Calibration

This section describes the parameter settings and the preparations required before starting measurement.

#### 2.4.1 Initialization

After selecting this application, first perform initialization. Initialization should be performed in order to return the settable parameters to their default settings.

The initialization procedure is as follows.

#### ■Procedure

- 1. Press to display the Preset function menu.
- 2. Press (Preset).

#### 2.4.2 Calibration

Perform calibration before measurement. Calibration sets the level accuracy frequency characteristics for the input level to flat, and adjusts level accuracy deviation caused by internal temperature fluctuations. Calibration should be performed when first performing measurement after turning on power, or if beginning measurement when there is a difference in ambient temperature from the last time calibration was performed.

#### ■ Procedure

- 1. Press to display the Application Cal function menu.
- 2. Press [F1] (SIGANA All).

For details on calibration functionality only executable with the MS2830A, refer to MS2690A/MS2691A/MS2692A Signal Analyzer Operation Manual (Mainframe Operation).

# Chapter 3 Measurement

This section describes the measurement function, the parameter contents and the setting methods for this application.

| 3.1 | Basic | Operation              | 3-2 |
|-----|-------|------------------------|-----|
|     | 3.1.1 | Screen layout          | 3-2 |
|     | 3.1.2 | Function menu          | 3-3 |
|     | 3.1.3 | Performing measurement | 3-3 |

# 3.1 Basic Operation

## 3.1.1 Screen layout

This section describes the screen layout of this application.

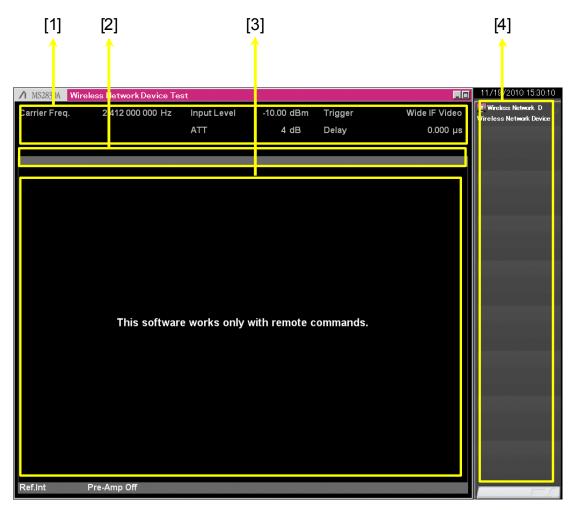

Figure 3.1.1-1 Screen layout

- [1] Measurement parameter
  Displays the specified parameter.
- [2] Status message Displays signal status.
- [3] Result window
  Displays the measurement results.
- [4] Function menu
  Displays the functions executable with function keys.

## 3.1.2 Function menu

While operating this application, the function menu related to the measurement functions cannot be used.

## 3.1.3 Performing measurement

Because this application itself does not have measurement functions, a software option must be installed in this application to perform measurement. For details about the measurement functions, see the operation manual for each software option.

References are to page numbers.

Main function keys, 2-4

| A                                              | Measurement parameter, 3-2                 |
|------------------------------------------------|--------------------------------------------|
| AC inlet, 2-8                                  | Modulation control key, 2-6                |
| Anritsu Warranty, iii                          | Monitor Out connector, 2-8                 |
| Applicable parts, 1-3                          | N                                          |
| Application key, 2-6                           | Next key, 2-3                              |
| Application Switch, 2-11                       | Notes On Export Management, iv             |
| AUX connector, 2-8                             | Numeric keypad, 2-5                        |
| В                                              | P                                          |
| Back key, 2-3                                  | Power switch, 2-2                          |
| Buffer Out connector, 2-7                      | Preset key, 2-3                            |
| C                                              | Product Configuration, 1-3                 |
| Cal key, 2-3                                   | R                                          |
| Cancel key, 2-5                                | Rear panel, 2-7                            |
| Cautions against computer virus infection, vii | Recall key, 2-2                            |
| CE Conformity Marking, viii                    | Ref Input connector, 2-7                   |
| Composition of Operation Manuals, I            | reference frequency signal, 2-7            |
| Copy key, 2-2                                  | Remote lamp, 2-3                           |
| C-Tick Conformity Marking, ix                  | Result window, 3-2                         |
| Cursor keys, 2-5                               | RF Input connector, 2-5                    |
| E                                              | RF Output connector, 2-6                   |
| Enter key/, 2-5                                | RF Output Control key, 2-5                 |
| Equipment Certificate, iii                     | Rotary knob, 2-5                           |
| Ethernet, 2-3                                  | S                                          |
| Ethernet connector, 2-8                        | SA Trigger Input connector, 2-9            |
| F                                              | Save key, 2-3                              |
| Front panel, 2-2                               | SG Trigger Input connector, 2-9            |
| Function keys, 2-3                             | Shift key, 2-5                             |
| Function menu, 3-2                             | Software End-User License Agreement (EULA) |
| G                                              | v                                          |
| GPIB, 2-3                                      | Standard configuration, 1-3                |
| GPIB connector, 2-8                            | Status message, 3-2                        |
| Н                                              | Sweep Status Out connector, 2-7            |
| Hard disk access lamp, 2-2                     | Т                                          |
| HDD slot, 2-9                                  | Top key, 2-3                               |
| L                                              | U                                          |
| Load Application Select, 2-11                  | USB connector                              |
| Local key, 2-3                                 | type A, 2-6, 2-8                           |
| M                                              | type B, 2-8                                |